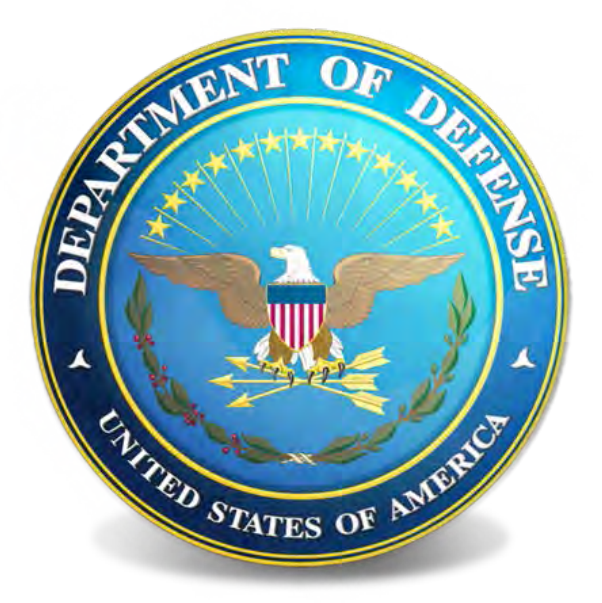

Procedures for Archiving Social Media Accounts of OSD Components

Washington Headquarters Services Records, Privacy and Declassification Division (RPDD)

OSD Records And Information Management Program (OSD/RIM) Updated 18 Jan 17

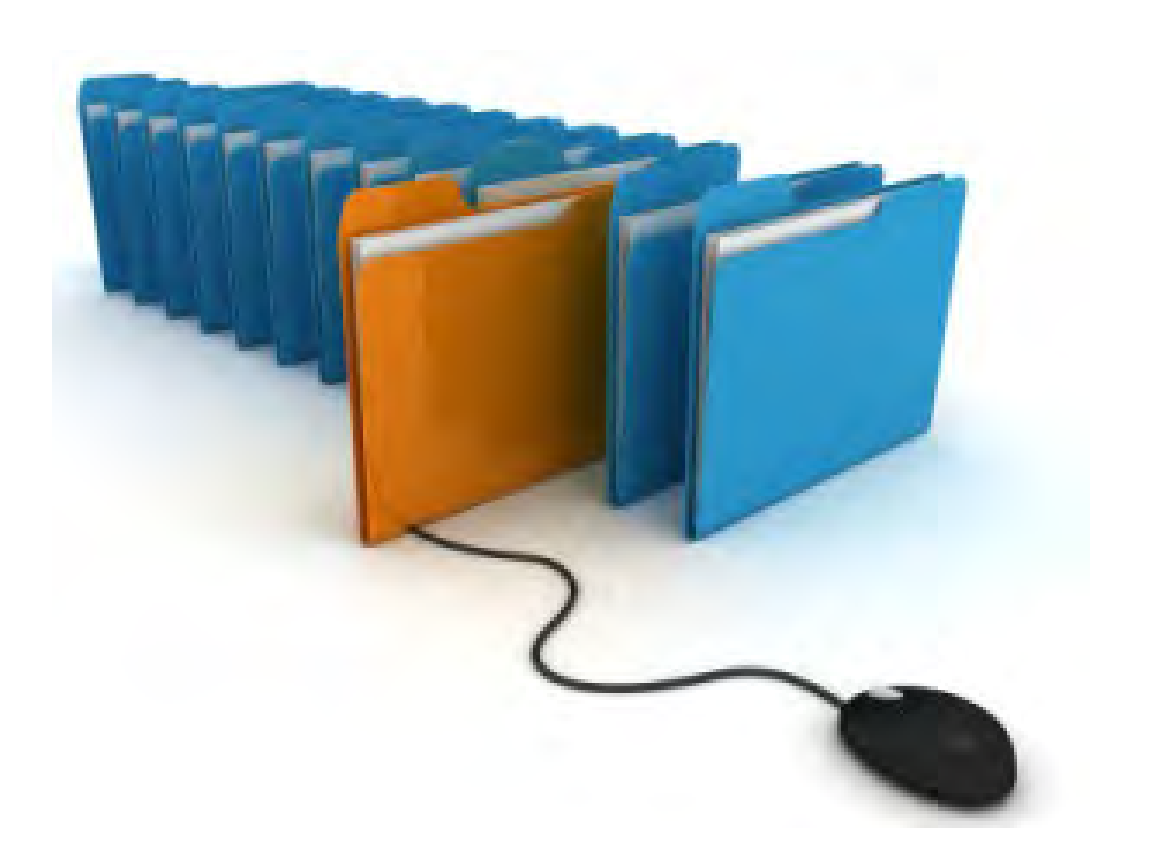

### Table of Contents

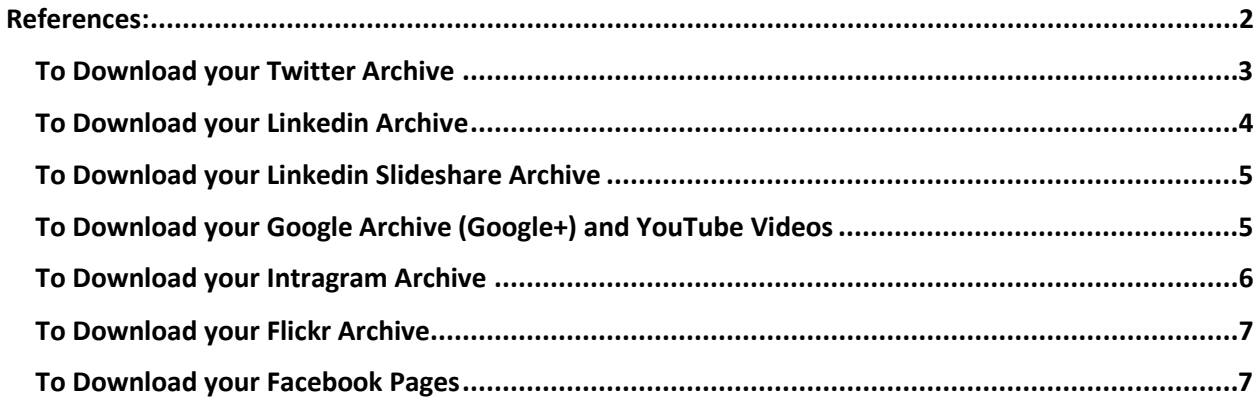

#### <span id="page-2-0"></span>References:

44 USC Chapters 31-33 - Records management by agency heads; general duties 36 CFR 1220-1236 Subchapter B—Records Management NARA Bulletin 2014-02 Guidance on managing social media records DoD Guidance on Transition and Archiving of Official Social Media Accounts DoD 8550. DoD Internet Services and Internet-Based Capabilities DoD Directive 5015.2, "DoD Records Management Program,"

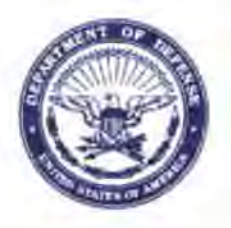

**SECRETARY OF DEFENSE 1 000 DEFENSE PENTAGON WASHINGTON, DC 20301-1000** 

### **JAN - 6 2017**

MEMORANDUM FOR SECRET ARIES OF THE MILITARY DEPARTMENTS CHAIRMAN OF THE JOINT CHIEFS OF STAFF UNDER SECRET ARIES OF DEFENSE DEPUTY CHIEF MANAGEMENT OFFICER CHIEF OF THE NATIONAL GUARD BUREAU GENERAL COUNSEL OF THE DEPARTMENT OF DEFENSE DIRECTOR. COST ASSESSMENT AND PROGRAM EVALUATION INSPECTOR GENERAL OF THE DEPARTMENT OF DEFENSE DIRECTOR. OPERATIONAL TEST AND EVALUATION DEPARTMENT OF DEFENSE CHIEF INFORMATION OFFICER ASSISTANT SECRETARY OF DEFENSE FOR LEGISLATIVE AFFAIRS ASSISTANT TO THE SECRETARY OF DEFENSE FOR PUBLIC AFFAIRS DIRECTOR OF NET ASSESSMENT DIRECTORS OF THE DEFENSE AGENCIES DIRECTORS OF THE DOD FIELD ACTIVITIES

Subject: Guidance on Transition and Archiving of Official Social Media Accounts

Pursuant to guidance issued by the White House on disposition of official social media accounts at the end of the current Administration (see White House Memo, Disposition of Official Social Media Accounts, October 31, 2016), this memo provides guidance regarding the transition and archiving of all official social media accounts across DoD, including accounts run by or for Presidential appointees confirmed by the Senate and other political appointees.

Official social media accounts include all accounts created and managed using federal government resources. including time. manpower, and funds, to communicate the work of the Department. Official accounts can be institutional (e.g., @SecDef) or individual (e.g., @DASDJohnson). This guidance applies to any official account maintained on a nongovernmental platform, including, but not limited to. Twitter and Facebook.

Because official accounts have been created and maintained using federal resources, their content is considered to be the property of the federal government. Employees therefore may not retain official accounts or access to any official accounts in a personal capacity after departing the government or the government position associated with the account, as applicable.

Instead. official accounts must either be: l) transferred to the next Administration or 2) closed. Retention and disposition of the records associated with the accounts should be managed in accordance with the appropriate DoD Component records schedule. Components should work with their records managers to ensure proper compliance.

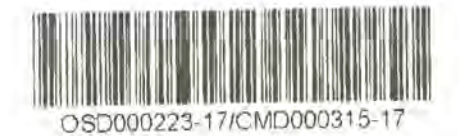

Given the options listed above, the following are examples of how the Office of the Secretary of Defense plans to transition official institutional and individual accounts:

- Official Institutional Account (accounts denominated only with an official position title): Within 30 days after the departure of the official associated with the institutional account, content posted to the account during the departing official's tenure must be managed and preserved in accordance with the proper records schedule. For example, content posted on the Secretary of Defense's Twitter account, @SecDef, will be managed in accordance with File Series 200 of DoD Administrative Instruction 15, Volume II. Components should follow the most pertinent records schedule, in consultation with their records manager, given that not every Component currently has a records schedule specific to social media records. This is to ensure that if the new Administration chooses not to use the previously established official presence, the records are nonetheless preserved appropriately. On the final day of activity for the account, @SecDef will post its final messages and the password and login information will be provided to the designated point of contact for use by the next Administration. If the new Administration makes clear BEFORE the account holder's final day of service that it does not want to use the official institutional account, the account should be closed no later than January 20. 2017, and the associated records managed in accordance with the proper records schedule.
- Official Individual Account (accounts including a personal name or identifier): Within 30 days after the departure of the official associated with the official individual account (e.g. Twitter account  $@DASD$ Johnson), all content posted to the account during the departing official's tenure must be managed and preserved in accordance with the proper records schedule. On the final day of activity for the account, @DASDJohnson issues its final tweets and the account is closed.

The National Archives and Records Administration (NARA) outlines how social media records should be captured and managed in compliance with federal records management laws, regulations, and policies (see: NARA Bulletin 2014-02: Guidance on Managing Social Media Records, October 25, 2013, https://www.archives.gov/records-mgmt/bulletins/2014/2014-02.html; NARA, Documenting Your Public Service, 2016, https://www.archives.gov/recordsmgmt/publications/documenting-your-public-service.html: NARA White Paper on Best Practices for the Capture of Social Media Records, May 2013, https://www.archives.gov/files/recordsmgmt/resources/socialmediacapture.pdf; and DoD Instruction 5015 .02, DoD Records Management Program, February 24, 2015, http://www.dtic.mil/whs/directives/corres/pdf/501502p.pdf). Components should work with their records managers. and DoD will provide a point of contact in the Office of the Chief Information Officer to coordinate with the Components' records managers to ensure compliance.

ash Carter

#### <span id="page-5-0"></span>To Download your Twitter Archive

- 1. Go to your [account settings](https://twitter.com/settings/account) by clicking on the **profile icon** at the top right of the page and selecting Settings from the drop-down menu.
- 2. Click Request your archive.
- 3. When your download is ready, we'll send an email with a download link to the confirmed email address associated with your Twitter account.
- 4. Once you receive the email, click the Go now button to log in to your Twitter account and download a .zip file of your Twitter archive.
- 5. Unzip the file and click index.html to view your archive in the browser of your choice.

Please note: It may take a few days for us to prepare the download of your Twitter archive

#### Accessing your Twitter Data

Reviewing your Twitter data can give you insights into the type of information stored for your account. It provides an easy way for you to view details about your account, and to make changes as you see fit.

#### What type of information is available to me?

The Your Twitter data account setting provides you with a snapshot of your Twitter account information, including the following:

Account history: Information about the history of your account, such as when and where it was created, and information about the contact information you've provided Twitter.

Device history: Information about the devices you have used to access your Twitter account.

Login history: Information about when and where you've logged in to your Twitter account. If you see login activity from an app you don't recognize or that looks suspicious, you can go to the [Apps](https://twitter.com/settings/applications)  [tab](https://twitter.com/settings/applications) in your settings to revoke its access to your Twitter account. *The IP location shown is the approximate location of the IP address you used to access Twitter, and it may be different from your physical location.*

Other data: From the Your Twitter data setting, you can also access additional information about your account, including the contacts imported from your address book, your entire Tweet history, the apps you have given access to your Twitter account, the Twitter accounts you've muted, and the Twitter accounts you've blocked. You can find directions for requesting your Twitter archive in this [article.](https://support.twitter.com/articles/20170160)

#### Where can I find my Twitter data?

- 1. You can access your account's data by logging in to your account on the web:
- 2. Log in at twitter.com.
- 3. Click your profile icon in the top right navigation bar.
- 4. Select Settings from the drop-down menu.
- 5. From the menu on the left, click Your Twitter data.
- 6. Enter your password and click Confirm.

#### <span id="page-6-0"></span>To Download your Linkedin Archive

You can initiate a download of your LinkedIn data from your [Privacy & Settings](https://www.linkedin.com/psettings/) page. For more details on what data is included in each archive, see the table below.

To request a download of your data:

- 1. Move your cursor over your profile photo at the top right of your homepage and select Privacy & Settings.
- 2. Select the Account tab at the top of the page. Under Basics, click Change next to getting an archive of your data.
	- You may be prompted to sign in.
- 3. This will take you to the [Request your data archive](https://www.linkedin.com/settings/data-export-page) page.

Within minutes, you'll receive an email with a link where you can download certain categories of personal information we have for you, including your messages, connections, and contacts. This is information that's fastest to compile.

Within 24 hours, we'll send you a second email with a link where you can download your full archive, including your activity and account history.

#### Important notes:

- You should only download your data from a personal computer and not a public computer.
- This feature is currently not available on mobile.
- You'll only receive the categories of information that are applicable to your account and activities on LinkedIn. For example, if you don't have certifications listed on your profile, you won't receive a Certifications file.
- If you close your account, you will no longer have access to your LinkedIn information from our site. For more information, you can check out what happens after you close your [account.](https://www.linkedin.com/help/linkedin/answer/63)

#### <span id="page-7-0"></span>To Download your Linkedin Slideshare Archive

To save a file:

- 1. Go to the SlideView page of the document or presentation you want to download.
- 2. Click the Save link in the bottom left.

Notes:

- If the Save link isn't highlighted, either the author has disabled downloading or you've reached your daily limit for downloading. You can try contacting the author directly through a Private Message to get the file.
- You can't download videos that have been uploaded to SlideShare.

To view a saved file:

• You can see a list of your previously saved files under [Saved Files.](http://wwww.slideshare.net/yourusername/savedfiles)

Note: If you've saved presentations to your desktop, they'll appear on your computer's local storage and not your mobile device. To access saved presentations on your mobile device, you'll need to save the presentation from your mobile device first.

#### <span id="page-7-1"></span>To Download your Google Archive (Google+) and YouTube Videos

You can access and download your Google data—whether to import it to another service or just to create your own copy. Simply:

- 1. On your computer, visit the Download your Data page on your Google Account page or google search "Google-Takout"
- 2. In the "Personal Infor & Privacy Tab" click the link to "Manage your Google activity"
- 3. Choose the products you want to download the data for, then click next.
- 4. Choose your file type and delivery method, then click Create archive.
- 5. Files will be archived as a .zip file

NOTE: You must be signed into your Google Account in order to access data.

#### <span id="page-8-0"></span>To Download your Intragram Archive

NOTE: Account must be made Public in order to retrieve your latest posts

- 1. Open Web browser
- 2. Open Instagram account and keep open while transferring data
- 3. Open [www.instaport.me](http://www.instaport.me/) in a new tab. This will redirect you to [www.vibbi.com](http://www.vibbi.com/) and the login portal to Instaport
- 4. Enter your Instagram username or URL. Enter your Instagram username or URL in the window that appears in the middle of the page under the caption "Get Started"
- 5. Tap "Continue," This will bring you to your personal Instaport home page
- 6. Tap "Download All Posts," This is a black button that appears on the right hand side of the page.
	- You cannot select a section of photos at a time.
	- Downloading all posts will not duplicate photos or videos previously uploaded or saved on Instaport.
- 7. Tap "Download All Posts" This is a black button that appears on the right hand side of the page.
	- You cannot select a section of photos at a time.
	- Downloading all posts will not duplicate photos or videos previously uploaded or saved on Instaport

#### <span id="page-9-0"></span>To Download your Flickr Archive

- 1. Log in to Flickr
- 2. Click the Camera Roll tab on the left side of the page.
	- The Camera Roll can be sorted by the date the pictures were taken or by Flickr's Magic View feature, which attempts to recognize and sort the images based on basic subjects like architecture, people, food and so on
- 3. Once sorted, click the "Select All" button at the top of each batch until you have collected the batch you want to grab
- 4. A box will appear at the bottom of the browser window with a Download button.
- 5. Click the Download icon, and Flickr will create a compressed .zip file containing all the selected images at their full resolution.
- 6. Save files where appropriate.

#### <span id="page-9-1"></span>To Download your Facebook Pages

#### How can I download my information from Facebook?

You can download your information from your [settings.](https://www.facebook.com/settings) To download your information:

- 1. Click vat the top right of any Facebook page and select Settings
- 2. Click Download a copy of your Facebook data at the bottom of General Account Settings
- 3. Click Start My Archive

Because this download contains your profile information, you should keep it secure and be careful when storing, sending or uploading it to any other services. Learn more about [what info is included in your download.](https://www.facebook.com/help/405183566203254?helpref=faq_content)

#### Accessing Your Facebook Data

What categories of my Facebook data are available to me?

These are the categories of Facebook data that are available to you either in your activity log or your downloaded data, or in both places. We have provided a short explanation of what each data category is and where you can find it. We store different categories of data for different time periods, so you may not find all of your data since you joined Facebook. You will not find information or content that you have deleted because this is deleted from Facebook servers.

Remember, most of your Facebook data is available to you simply by logging into your account (ex: all of your messages and chats are available in your inbox.) Also note that the categories of data that we receive, collect, and save may change over time. When this happens, this list will be updated.

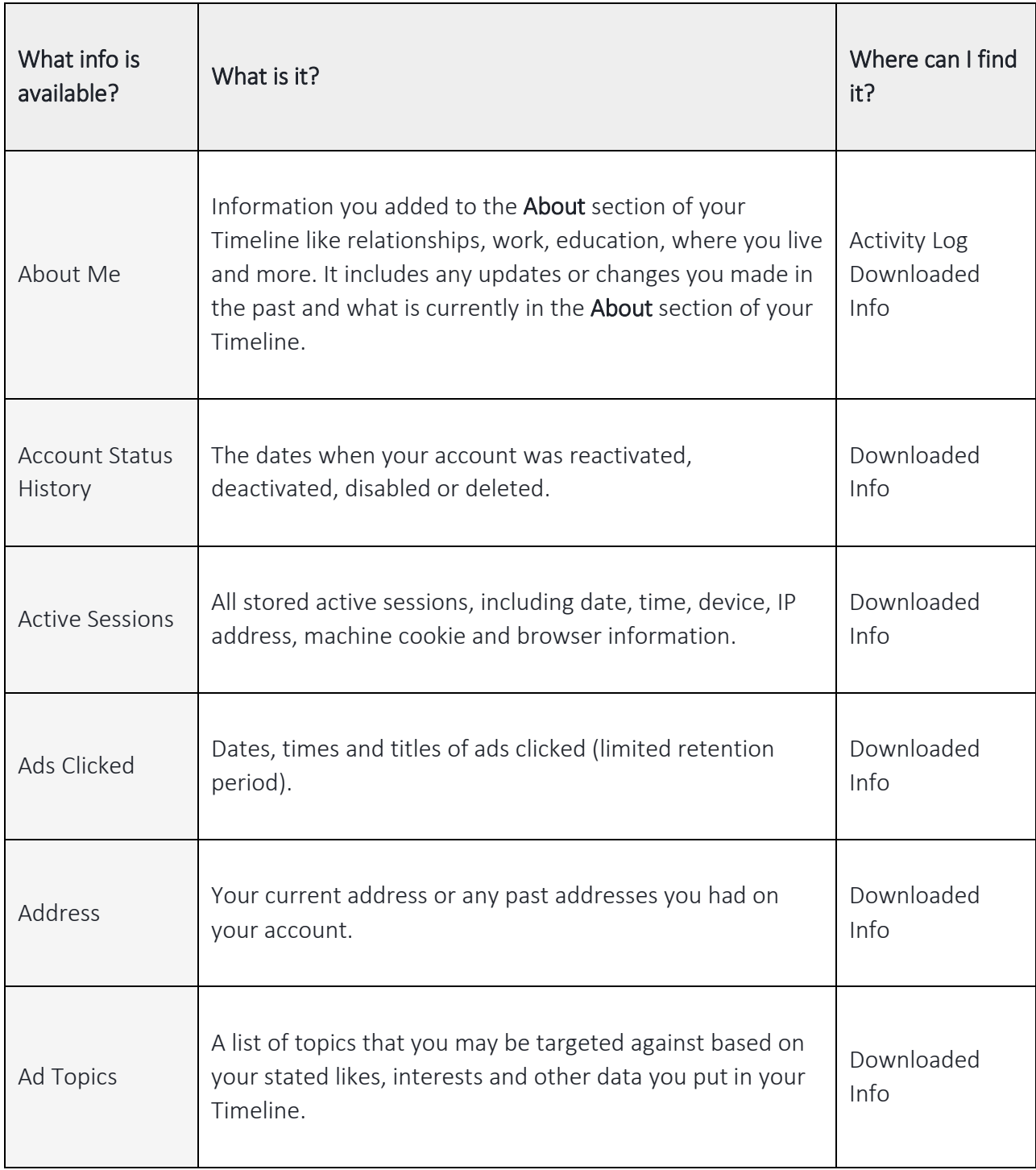

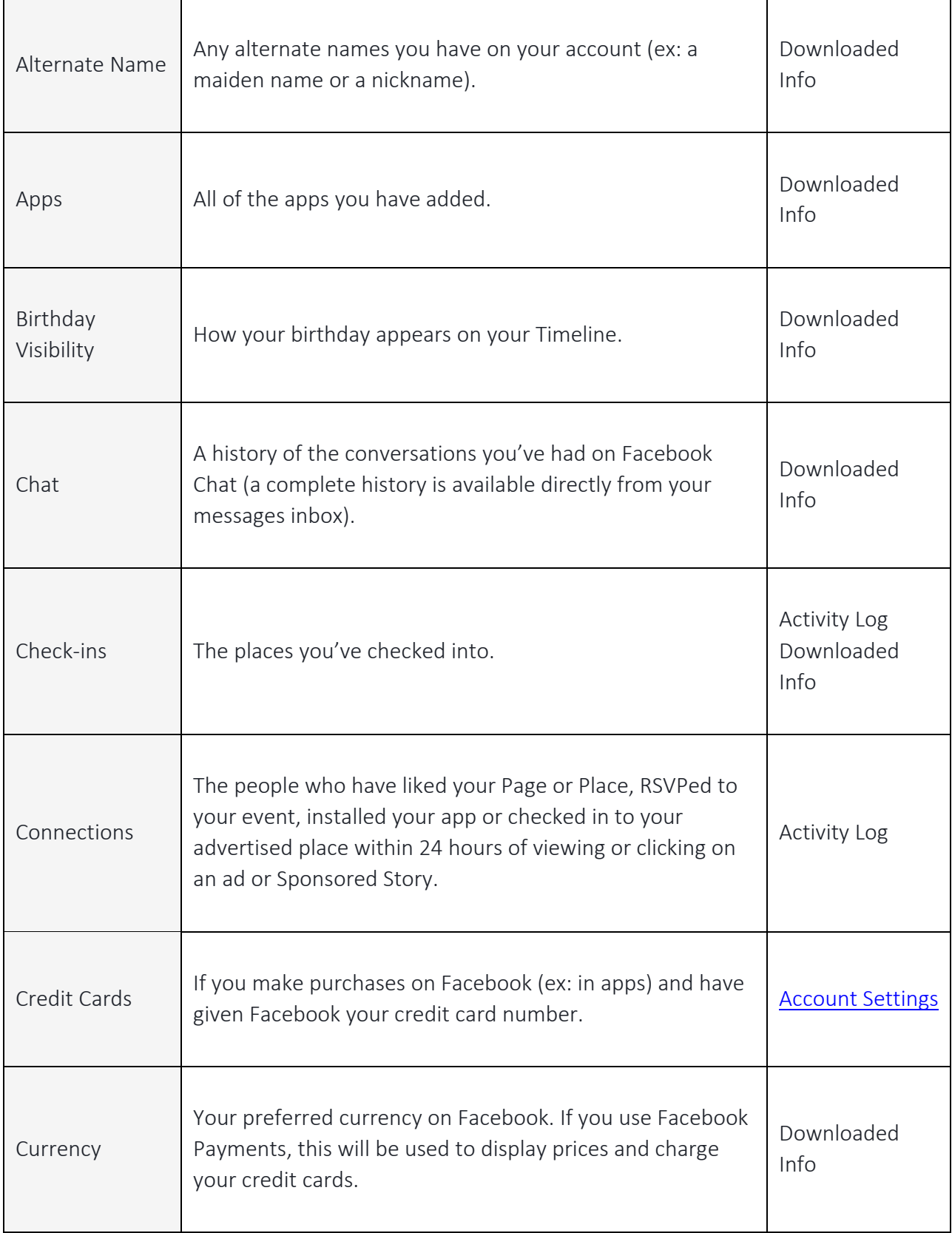

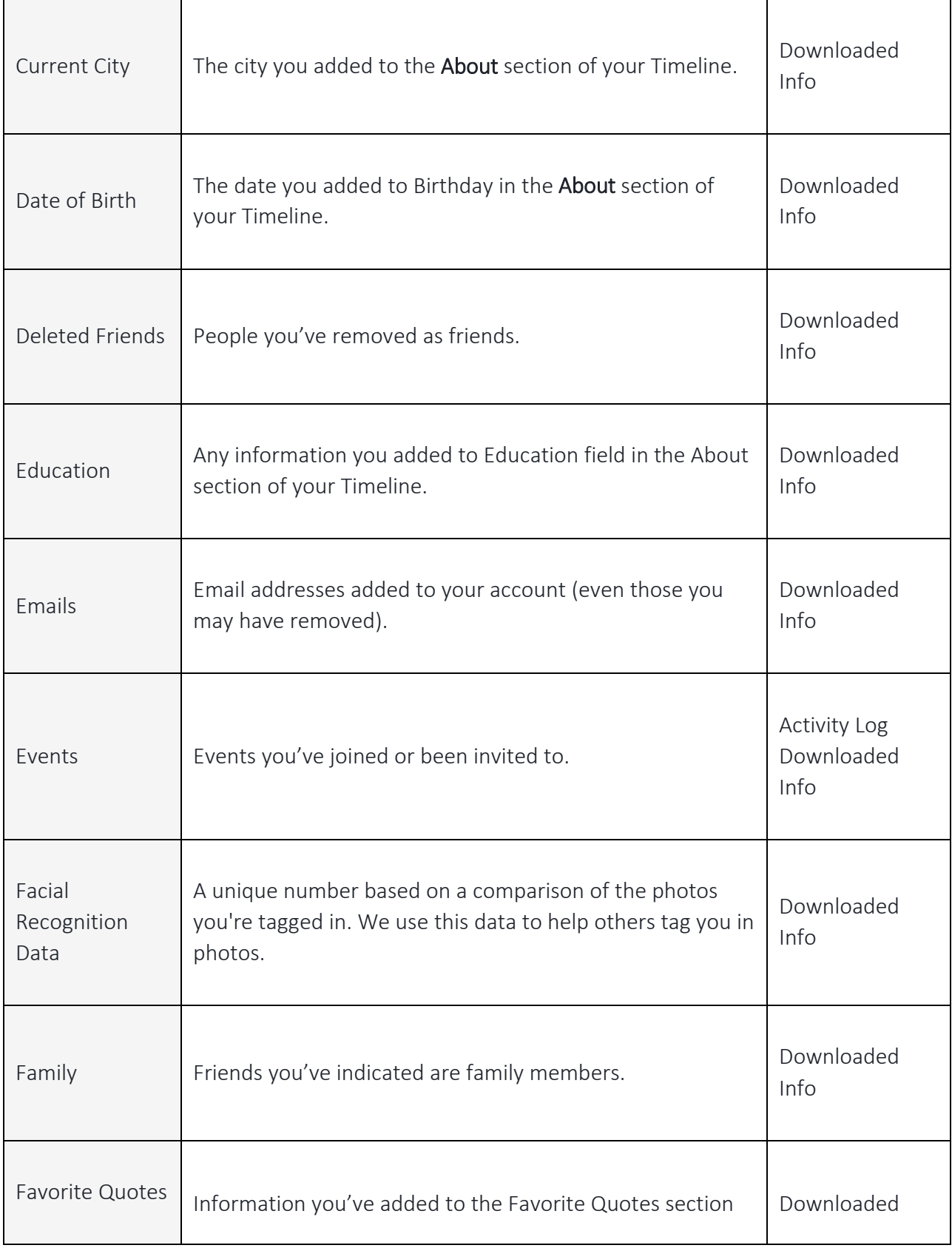

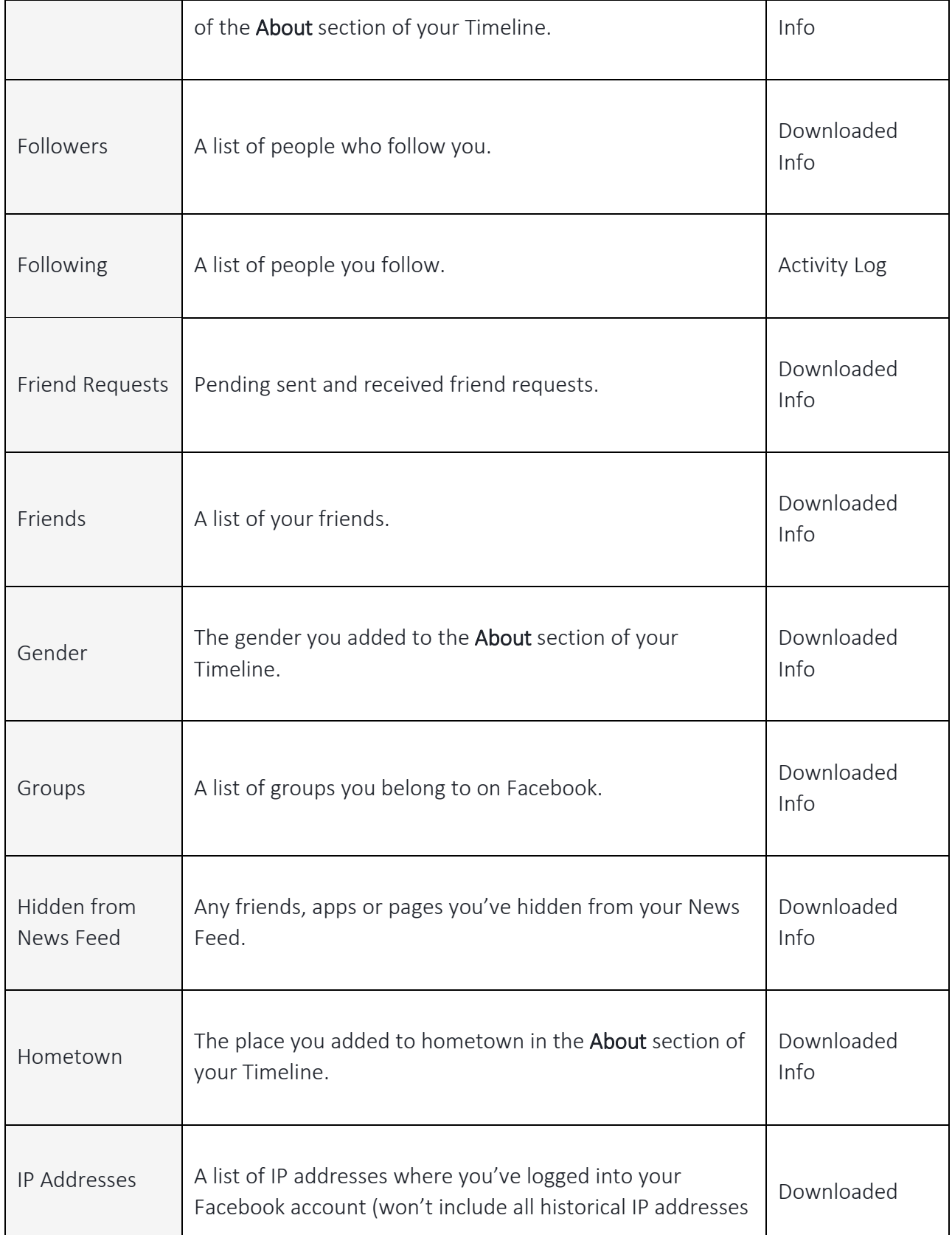

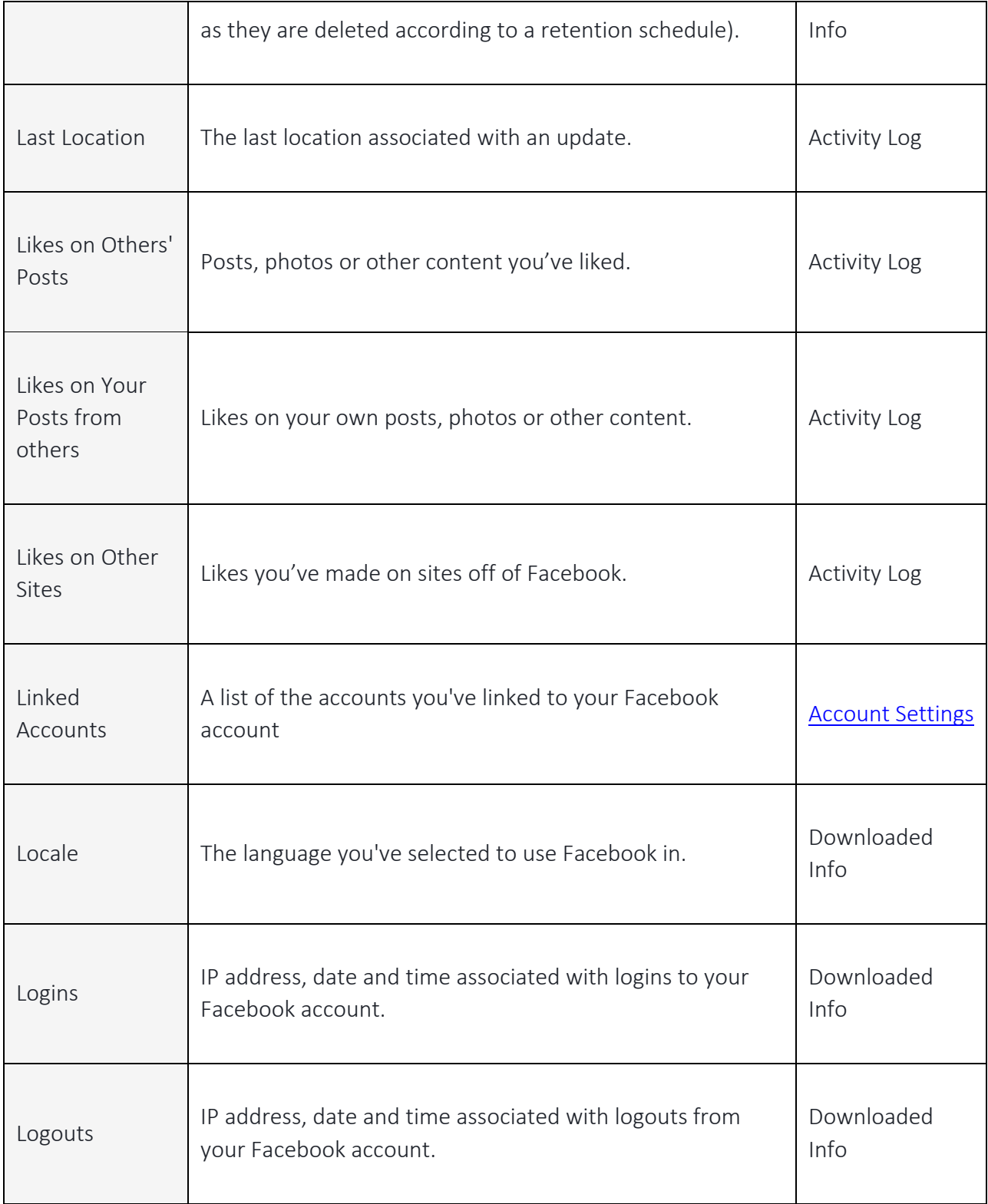

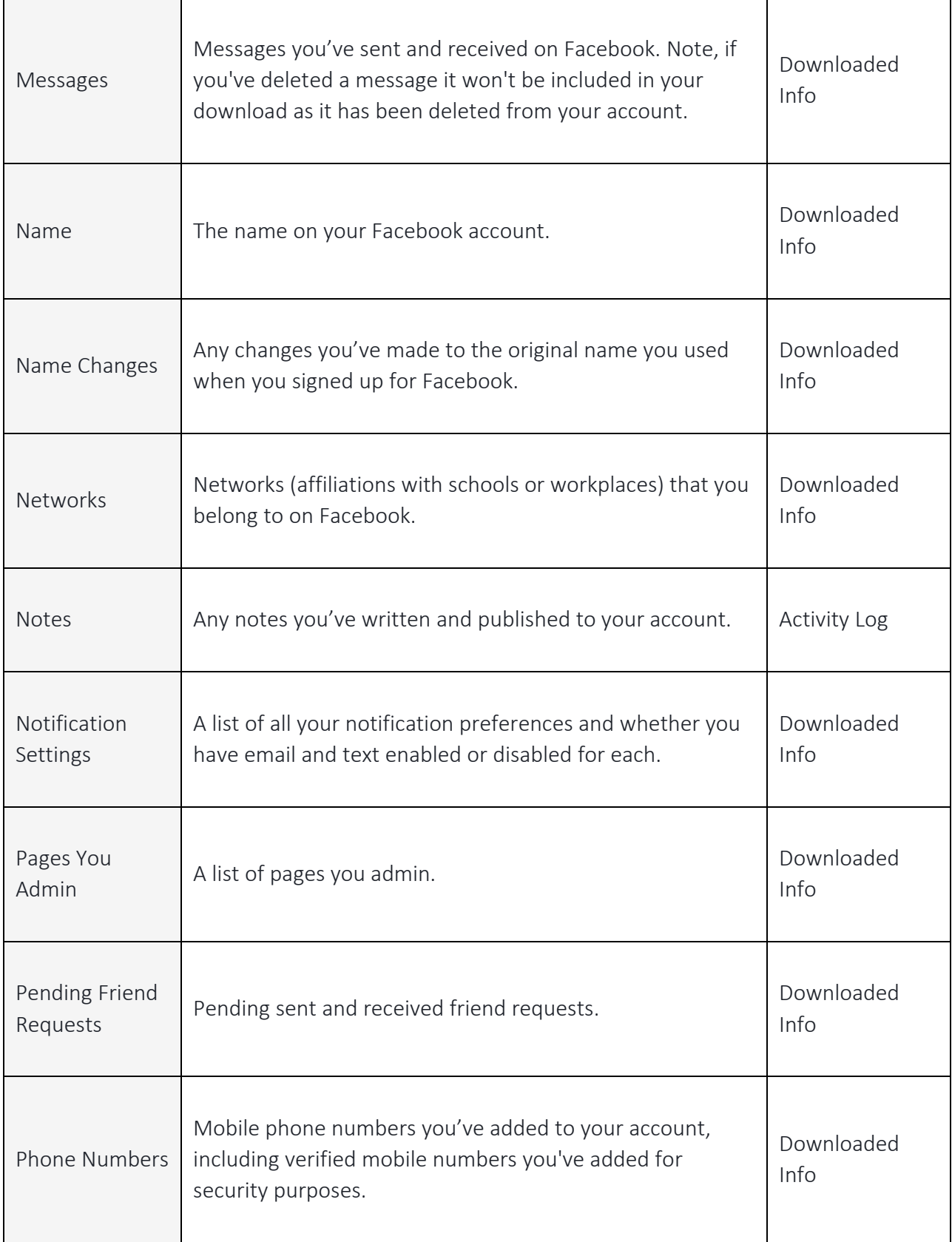

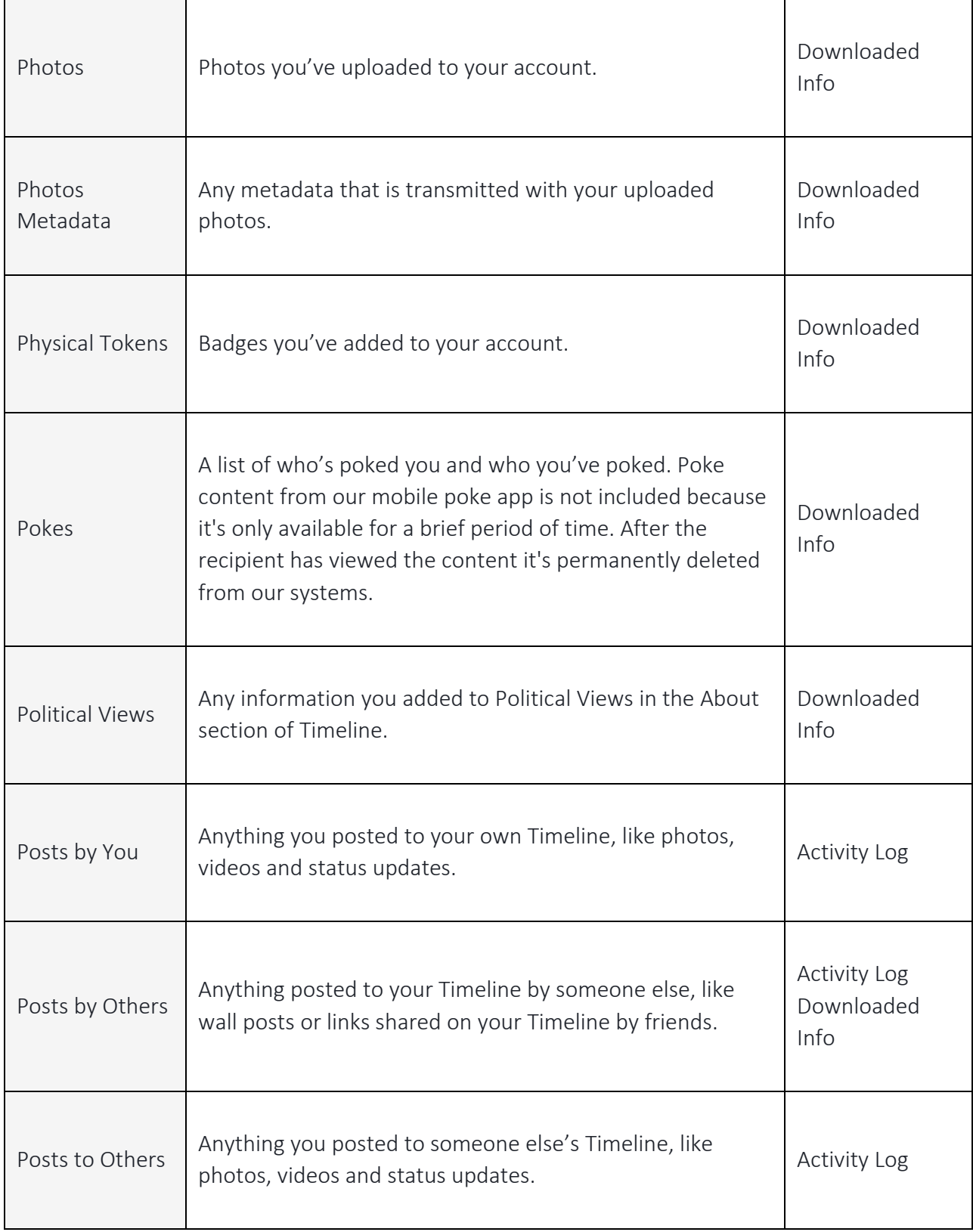

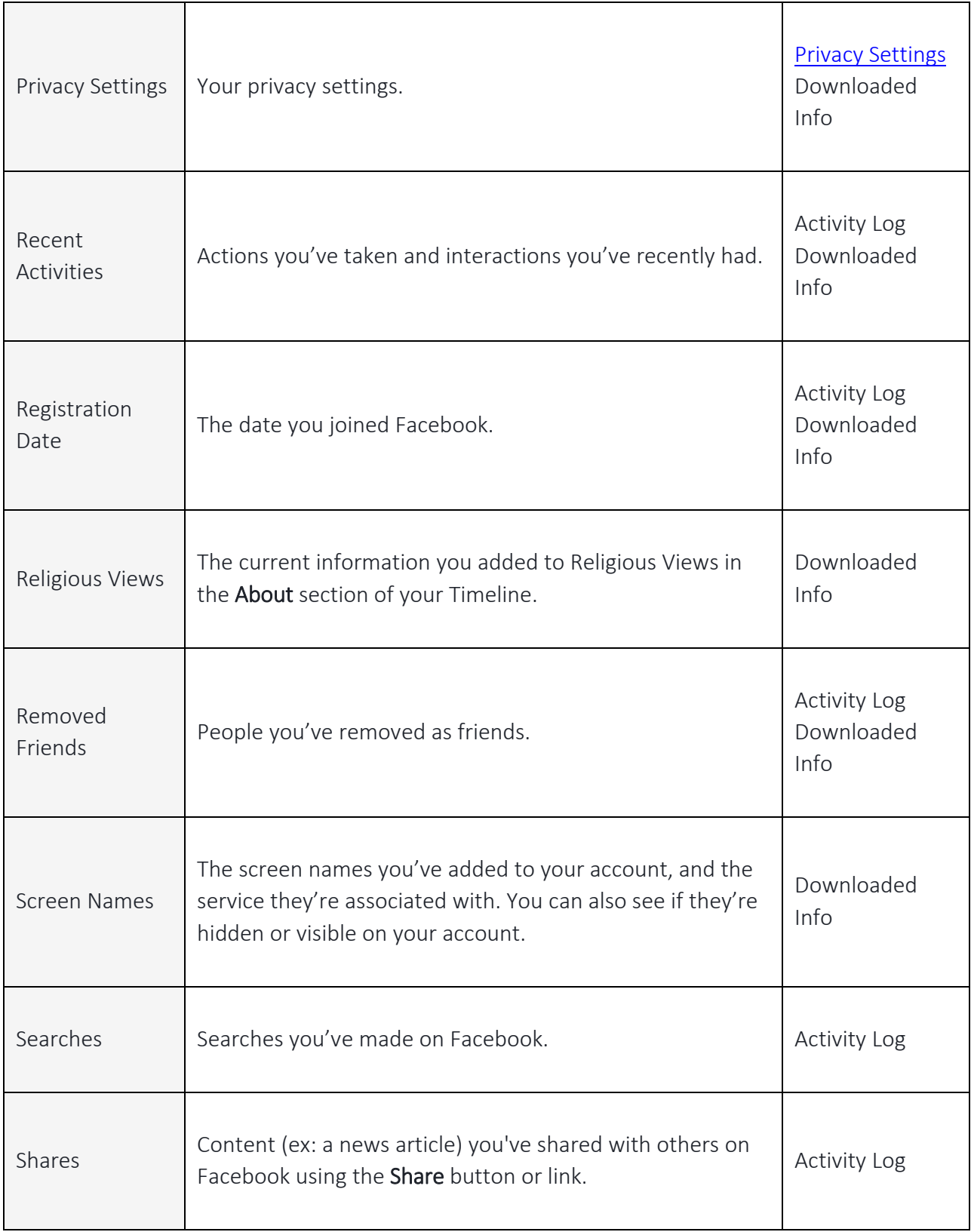

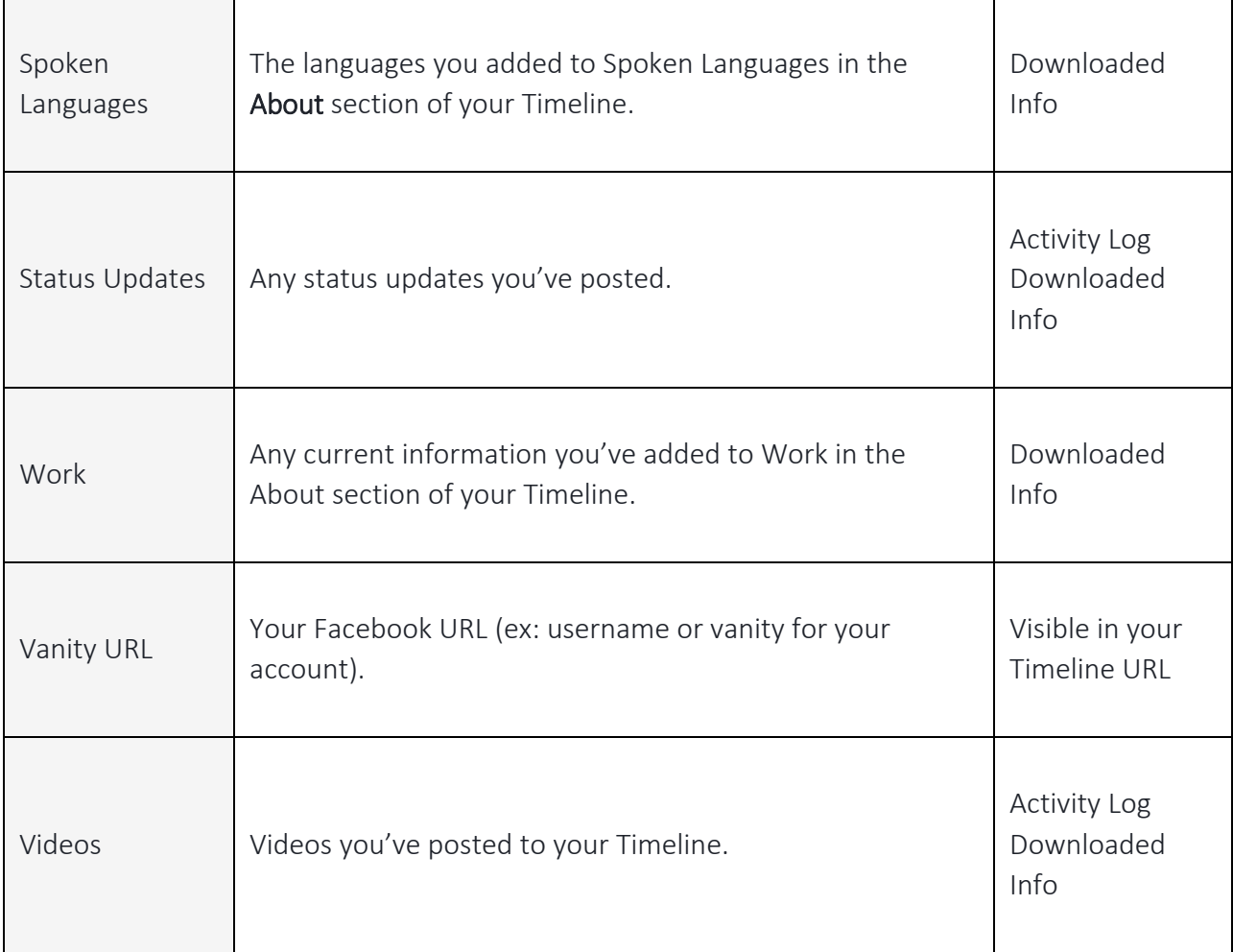